**Windows Workflow Foundation (wprowadzenie - prosty przykład Sequential Workflow):**

- 1. Utworzenie projektu **Sequential Workflow**.
- $2 x$ New Project
- **File New Project Visual C#** -**Workflow Sequential Workflow Console Application**

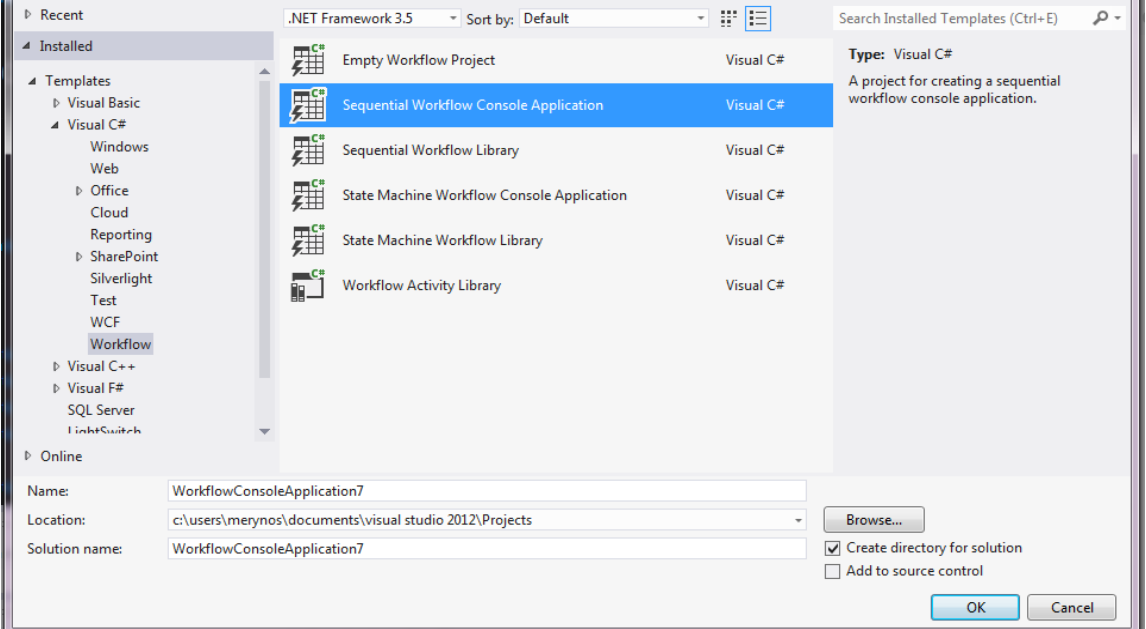

- 2. Dodać element Code
	- Po utworzeniu projektu dostajemy następujący widok

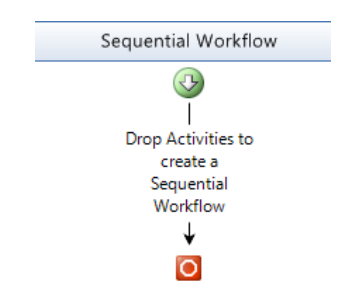

- W pole opisane "Drop Activities to create a Sequential Workflow" możemy dodawać poprzez przeciągnięcie elementy z panelu Toolbox.
- Przeciągnąć z panelu Toolbox element Code, który pozwala na dodanie wykonywalnego kodu.

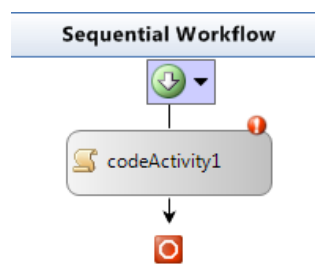

- 3. Dodanie Event ExecuteCode do elementu Code
	- Klikając na dodany element Code należy przejść do panelu Properties, a następnie do zakładki Event, tam dwukrotnie klikniąć LPM na ExecuteCode.
	- Spowoduje to dodanie do części z kodem pliku Workflow1.cs wpisu:

```
private void codeActivity1_ExecuteCode(object sender, EventArgs e)
\overline{\mathcal{L}} }
```
Dodać do powyższego kodu wpis:

```
Console.WriteLine("Test tekst.");
```
 Teraz po uruchomieniu aplikacji bez debugowania (**Debug-Start Without Debbuging** albo **Ctrl + F5**) pokaże się następująca konsola:

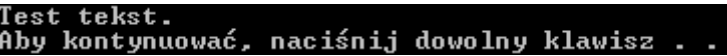

- 4. Dodanie wyrażenia warunkowego **IfElse**
	- Uprzednio dodany element **Code** był jedynie podglądowy, teraz usuńmy go.
	- Z paska Toolbox w miejsce ostatnio usuniętego **Code** dodać element **IfElse**, nasz Workflow powinien teraz wyglądać w ten sposób:

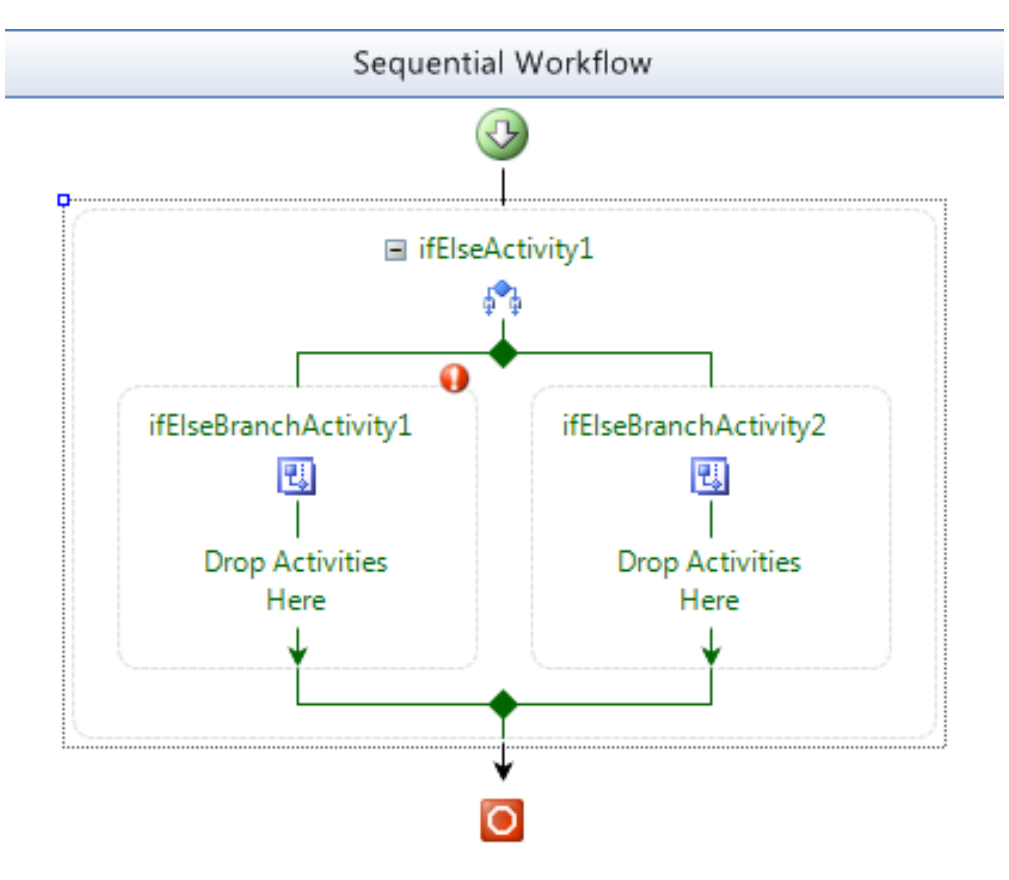

- Klikając na lewą, czy też prawą gałąź, a następnie przechodząc do panelu Properties po rozwinięciu pola Condition widzimy, że dostępne są dwie opcję: Code Condition i Declarative Rule Condition.
- Teraz dodajmy do części z kodem pliku Workshop1.cs propertiesa określającego wiek:

public int Age { get; set; }

- 5. Dodanie reakcji dla wyrażenia ElseIf
	- Zgodnie z tym, co zostało opisane w poprzednim punkcie, należy kliknąć w graficznym Designerze na element ifElseBranchActivity1, a następnie przejść do jego Propertiesów. Tam z pola Condition wybieramy Declarative Rule Condition.
	- Następnie rozwijamy pole Condition i w polu ConditionName klikamy na wielokropek. Spowoduje to otwarcie następującego okna:

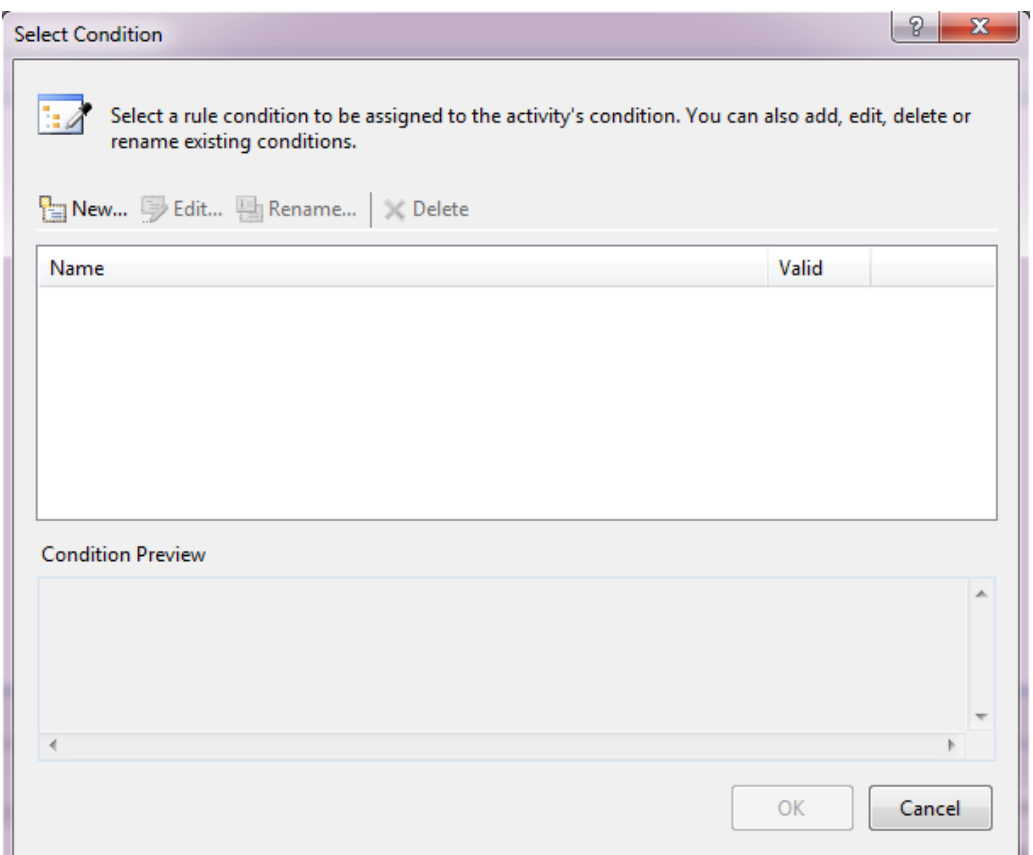

Następnie klikamy przycisk New i przechodzimy do pisania wyrażenia:

this.Age  $<$  18

Po potwierdzeniu przyciskiem OK widzimy, że w dodał się nowy wpis, a w kolumnie Valid widnieje wpis Yes, co świadczy, że instrukcja jest aktywna.

 Następnie przeciągamy dwa elementy **Code** w pole Drop Activities Here do obu gałęzi naszej instrukcji warunkowej. Dla porządku nadajemy nazwy elementom **Code**, temu z lewej gałęzi, czyli odpowiadającemu zwrócenie prawdy przez instrukcję warunkową nadajemy nazwę: **ageUnder18**, natomiast temu z prawej: **ageOver18**. Teraz Workflow wygląda następująco:

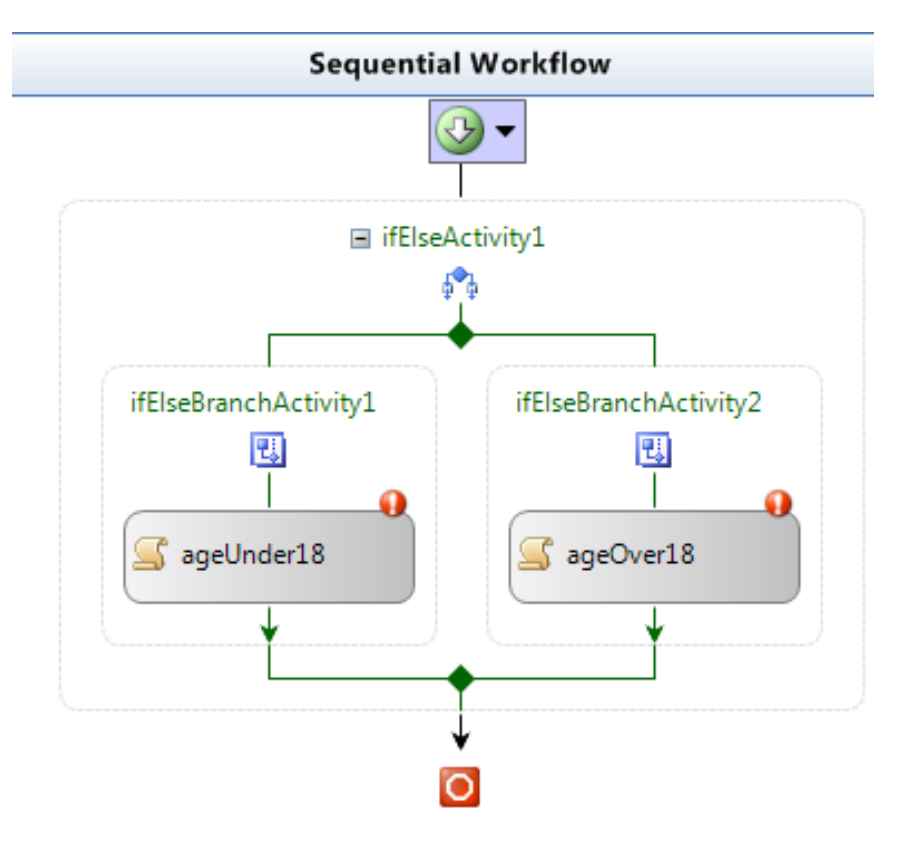

 Teraz utworzymy ciało dla obu elementów **Code**. Klikając podwójnie LPM na **ageUnder18** wygeneruje się pusty Event, który samodzielnie wypełniamy w następujący sposób:

```
private void ageUnder18_ExecuteCode(object sender, EventArgs e)
  {
      Console.WriteLine("Twój wiek to: {0}. Jesteś niepełnoletni!", this.Age);
  }
```
To samo robimy z elementem ageOver18. Czyli klikamy dwukrotnie LPM i dodajemy kod:

```
private void ageUnder18 ExecuteCode(object sender, EventArgs e)
  {
      Console.WriteLine("Twój wiek to: {0}. Jesteś pełnoletni!", this.Age);
  }
```
- 6. Inicjalizacja danych początkowych i bindowanie z Workflow
	- W pliku Program.cs dodajmy słownik przetrzymujący wartość początkową, z którą program się uruchomi. Słownik ten jako typ klucza przyjmuje String, będący nazwą własności, z którą się połączy, natomiast typ wartości to object. Tak dodany wpis wygląda następująco:

```
Dictionary<string, object> parms = new Dictionary<string, object>();
```
Należy jeszcze dodać jakiś element do tego słownika:

```
parms.Add("Age", 25);
```
 Ostatnim krokiem jest zbindowanie słownika parms z naszym Workflow poprzez dodanie na końcu linijki tworzącej instancję tego słownika:

```
WorkflowInstance instance = workflowRuntime.CreateWorkflow(
  typeof(WorkflowConsoleApplication7.Workflow1), parms);
```
 Teraz po uruchomieniu programu pojawi się następujący wiersz świadczący o poprawnym działaniu instrukcji warunkowej:

Twój wiek to: 25. Jesteś pełnoletni!<br>Aby kontynuować, naciśnij dowolny klawisz .